*Istruzioni di installazione IBM SPSS Amos (Licenza contemporanea)*

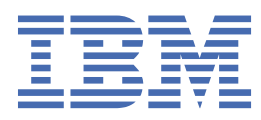

# **Indice**

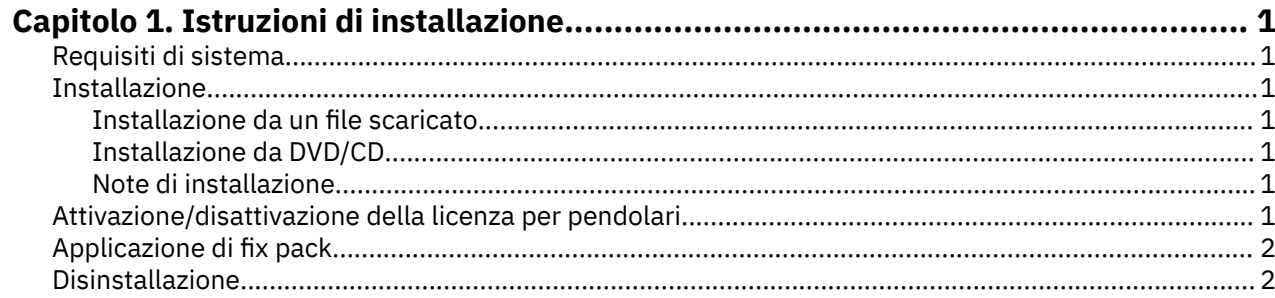

# <span id="page-4-0"></span>**Capitolo 1. Istruzioni di installazione**

Le seguenti istruzioni sono relative all'installazione di IBM® SPSS Amos versione 29 utilizzando il tipo di licenza licenza simultanica. Questo documento è destinato agli utenti finali che desiderano effettuare l'installazione su computer desktop.

## **Requisiti di sistema**

Per visualizzare i requisiti di sistema per IBM SPSS Amos, passare a [https://www.ibm.com/software/](https://www.ibm.com/software/reports/compatibility/clarity/softwareReqsForProduct.html) [reports/compatibility/clarity/softwareReqsForProduct.html.](https://www.ibm.com/software/reports/compatibility/clarity/softwareReqsForProduct.html)

## **Installazione**

**Importante:** Per installare, è necessario che l'accesso al computer sia avvenuto con i privilegi di amministratore.

### **Installazione da un file scaricato**

Il programma di installazione deve essere eseguito come amministratore:

- 1. Fare doppio clic sul file scaricato ed estrarre tutti i file in una directory del computer.
- 2. In Esplora risorse di Windows, individuare il percorso in cui si sono estratti i file.
- 3. Fare clic con il tasto destro del mouse su *setup.exe* e selezionare **Esegui come amministratore**.
- 4. Seguire le istruzioni visualizzate sullo schermo.

### **Installazione da DVD/CD**

L'esecuzione automatica deve essere eseguita come amministratore:

- 1. Chiudere la finestra dell'esecuzione automatica che viene visualizzata automaticamente all'inserimento del DVD/CD nell'unità DVD/CD.
- 2. In Esplora risorse di Windows, spostarsi sull'unità DVD/CD.
- 3. Fare clic con il tasto destro del mouse *setup.exe* nella sottocartella *Windows* e scegliere **Esegui come Amministratore**.
- 4. Sul menu di esecuzione automatica, fare clic sull'elemento che si desidera installare e quindi seguire le istruzioni che vengono visualizzate sullo schermo.

### **Note di installazione**

Questa sezione contiene istruzioni specifiche per l'installazione corrente.

**Tipo di licenza.** Assicurarsi di selezionare licenza simultanica.

**Nome o indirizzo IP del server di gestione delle licenze.** Si tratta dell'indirizzo IP o del nome del server sul quale è in esecuzione il gestore di licenze di rete. Se sono disponibili più indirizzi o nomi, separarli con una tilde (ad esempio, *server1~server2~server3*). Se non si è in possesso di queste informazioni, contattare l'amministratore.

## **Attivazione/disattivazione della licenza per pendolari**

Di solito, le licenze di rete richiedono una connessione alla rete attiva per l'esecuzione di IBM SPSS Statistiche. Se l'amministratore ha abilitato le licenze per pendolari, è possibile eseguire il check out di una licenza per pendolari per utilizzare una licenza di rete quando non si è connessi alla rete. Ad esempio, è possibile eseguire SPSS Statistiche in treno quando non si dispone di una connessione alla rete. Prima

<span id="page-5-0"></span>di scollegarsi dalla rete e salire sul treno, è possibile eseguire il check out di una licenza per pendolari per un periodo limitato di tempo. Sarà necessario ricollegarsi alla rete e revocare la licenza prima che scada il tempo. In caso contrario, SPSS Statistiche smette di funzionare.

Le licenze di rete sono abilitate e configurate dall'amministratore. Se si desidera utilizzare questa funzione ma non è possibile, rivolgersi all'amministratore.

**Importante:** Anche se si è in grado di eseguire SPSS Statistiche perché si è ricolloati alla rete, assicurarsi di controllare la licenza in avanti. Così facendo permetterà ad altri utenti di usufruire della licenza pendolare.

#### **Check out di una licenza**

- 1. Aprire SPSS Statistiche e selezionare **File** > **Gestisci licenza**. La finestra di dialogo **Gestisci licenza** visualizza e fornisce le opzioni **Launch License Wizard**, **Launch Commuter Utility Tool**e **Switch License and Restart**.
- 2. Clicca **Launch Commuter Utility Tool**.
- 3. Selezionare la licenza di cui eseguire il check out.
- 4. Nel campo **Durata** , inserire il numero di giorni per cui si desidera controllare la licenza. Questo valore prevede un limite, che viene configurato dall'amministratore.
- 5. Fare clic su **Check out**.

La licenza portatile scadrà dopo il numero di giorni specificato dal valore **Durata**. È possibile consegnare la licenza manualmente in qualsiasi momento.

Potrebbe essere possibile ricevere un messaggio nel seguente formato:

Error while checkout with error code: <code></code>

I codici comuni sono i seguenti.

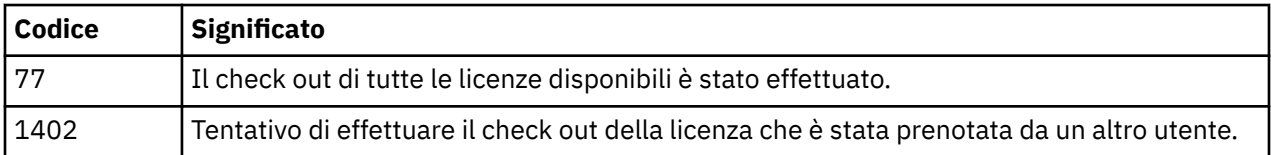

#### **Check in di una licenza**

- 1. Aprire SPSS Statistiche e selezionare **File** > **Gestisci licenza**. La finestra di dialogo **Gestisci licenza** visualizza e fornisce le opzioni **Launch License Wizard**, **Launch Commuter Utility Tool**e **Switch License and Restart**.
- 2. Clicca **Launch Commuter Utility Tool**.
- 3. Selezionare la licenza della quale si desidera effettuare il check in. Le licenze di cui si è effettuato il check out sono indicate da un segno di spunta.
- 4. Fare clic su **Check In**.

## **Applicazione di fix pack**

Per assicurare operazioni senza problemi, mantenere il prodotto all'ultimo livello di fix pack. Completare tutte le attività di pre-installazione e post-installazione come descritto nelle istruzioni del fix pack.

## **Disinstallazione**

Per disinstallare completamente IBM SPSS Amos:

1. Utilizzare il Pannello di controllo Windows per rimuovere IBM SPSS Amos.

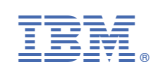